# Table of Contents

Planning Accounts

#### To Add an Account

**Account Authorization** 

To Update an Account

Update Account — Field Descriptions

User Filter for Adding Accounts

# Add an Account

#### Jul 16, 2021 4:50 AM

For some channels, accounts can be added to Sprinklr with only a username and a password, while others may require you to authenticate via the specific social network for which certain terms and conditions may apply. For example, while adding a Facebook page, you are prompted to "allow Sprinklr to post on my behalf" which you need to confirm to be able to post via Sprinklr on behalf of that page.

The native permissions on certain social channels may affect your ability to add an account in Sprinklr. Facebook, for example, requires that you be the administrator of the page to be able to grant Sprinklr access to post on behalf of the page.

#### **Note**

<span id="page-0-0"></span>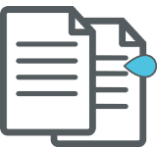

- Once the password of a social media account is changed natively, that account becomes inactive in Sprinklr. To continue using the social media account in Sprinklr, the account holder must [re-authorize](https://help.sprinklr.com/articles/account/readd-a-deactivated-account-in-sprinklr/613766575f2e7c0c9ed36e43) the accounts in Sprinklr.
- The label Account Type is now customizable within Persona Configuration and Experience Engine. You can configure it as per your business requirements.

# Planning Accounts

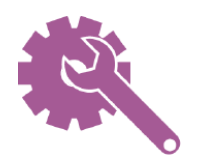

To learn more about getting this capability enabled in your environment, please work with your Success Manager.

Sprinklr has updated and renamed certain planning account types and channels. The list of the updated and renamed account types and channels are as following:

- Intranet to Internal
- Live Events to Events
- Out-of-home to Out-of-home Advertising
- Partnership to Media Partnerships
- On Air Appearance to Appearance
- Radio to Radio/Podcast

# <span id="page-1-0"></span>To Add an Account

1. Click the New Tab icon  $\bigoplus$ . Under Governance Console, click Social

Accounts within Listen.

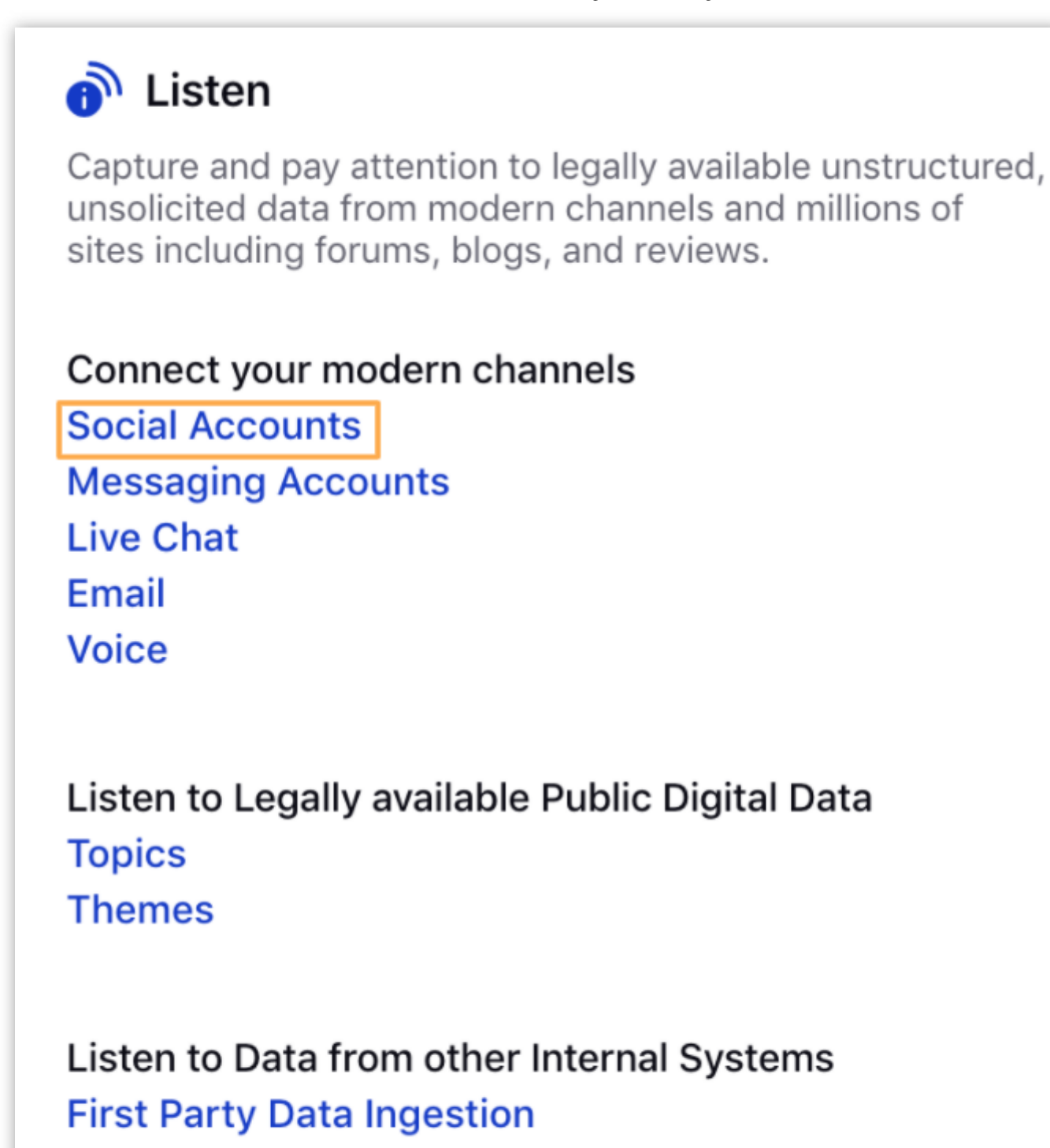

**Manage Pipelines** 

**Data Collection** 

2. In the Accounts (Settings) window, click Add Account in the top right corner.

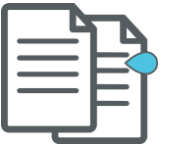

#### **Note**

Before adding an account, make sure to log out of any account relevant to the account type.

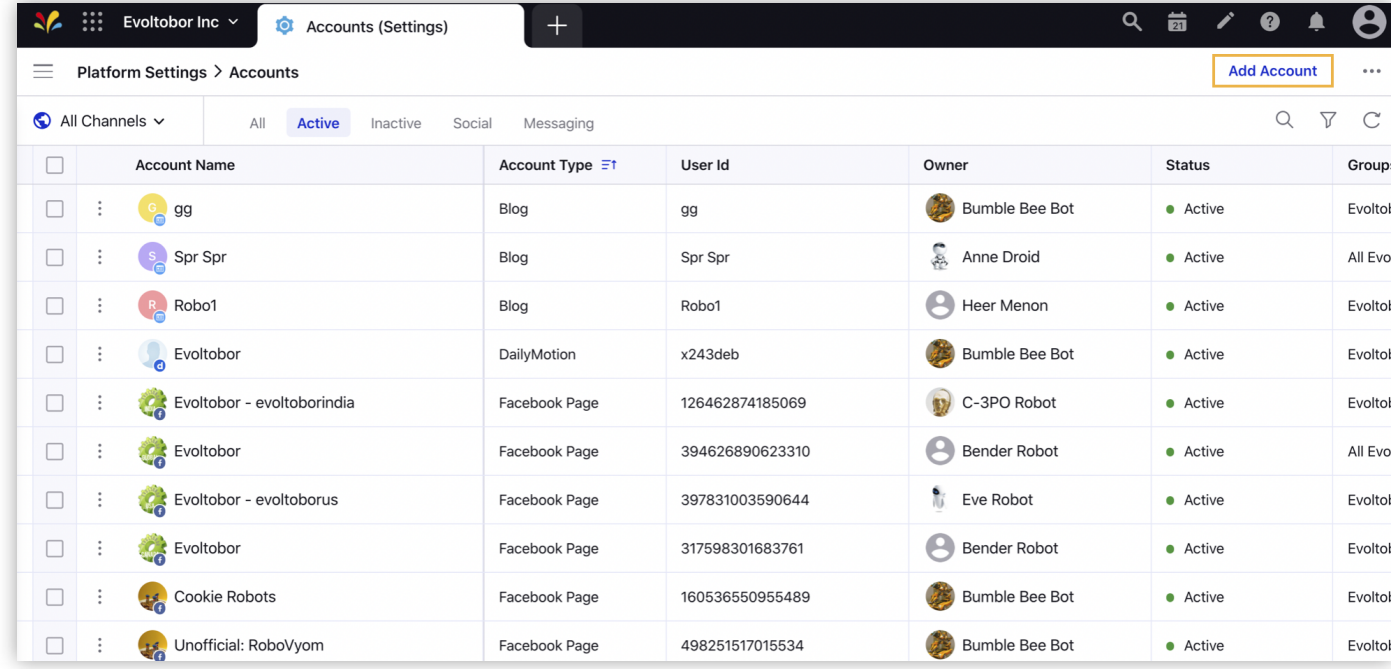

3. In the Add Account window, search and select desired social channel from the list of

### channels.

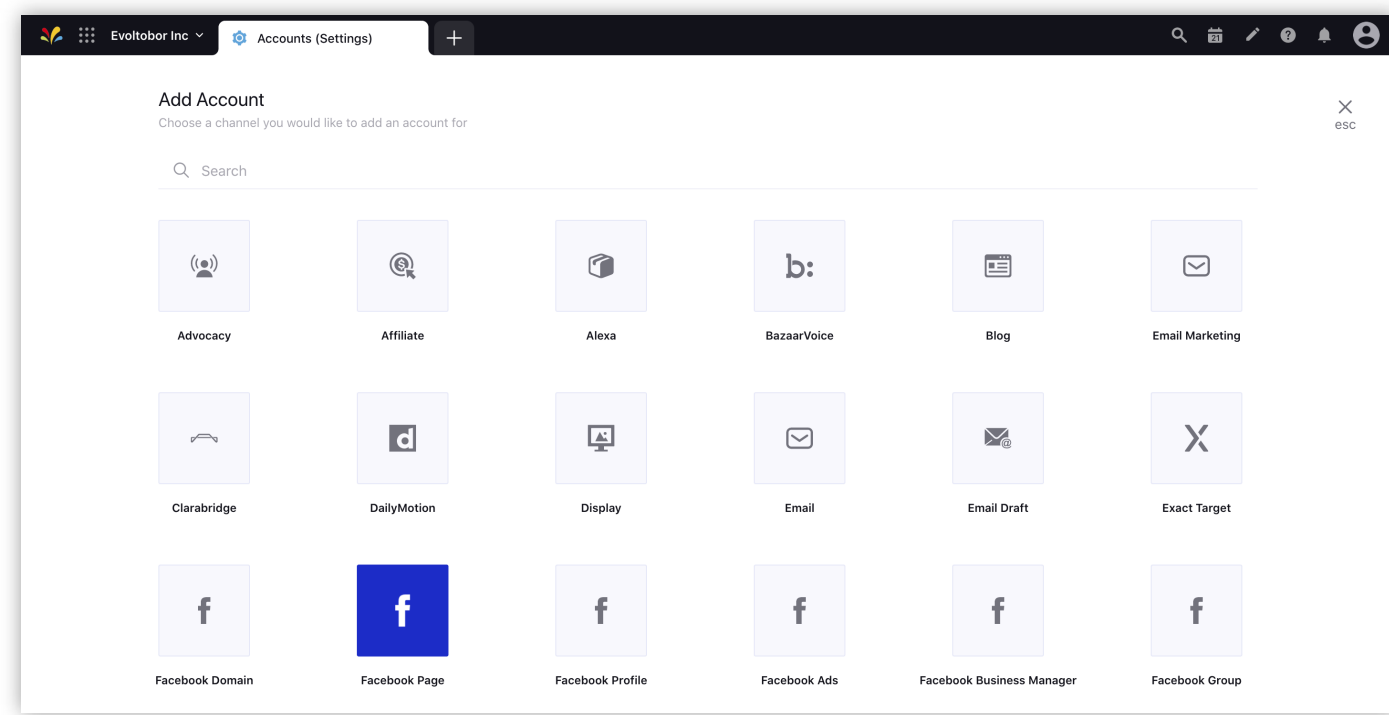

- . Depending on the account type, you may be prompted to login natively using the credentials for your native account and perform the authentication. For more information, see **Account Authorization**.
- 5. Once you've added an account within Sprinklr, you'll be redirected to the **Update** Account window where you can update the details of your account. For more information, see To Update an [Account](#page-6-0).

6. Click **Save** in the bottom right corner.

## <span id="page-4-0"></span>Account Authorization

Authentication Type **Account Type Account Type** 

Require authentication The account types listed below need authentication:

- Advocacy
- Dailymotion
- Facebook Domain
- Facebook Page
- Facebook Profile
- Facebook Ads
- Facebook Business Manager
- Facebook Group
- Flickr
- Foursquare Page
- Foursquare Venue
- Gmail
- Google Ads
- Google Ads Manager
- Google Play Store
- Google Business Messaging
- Google My Business Page
- Google RBM
- Instagram
- Jive Space
- Kakao Story
- Kakao Talk
- LinkedIn
- LinkedIn Ads
- LinkedIn Company
- Pinterest
- Pinterest Ads
- Reddit User
- RenRen
- Sina Weibo
- Snapchat Ads
- Subreddit
- Social Feedback App
- Tiktok Ads
- Tumblr
- Twitter
- $\bullet$  VK
- YouTube

Require API Key The account types listed below need API Key:

- Bazaarvoice
- Clarabridge
- Crimson Hexagon
- Get Satisfaction
- Line
- Line Ads
- Lithium
- Lithium Community
- LiveChat (API Key)
- Nexmo
- Pinterest
- Slideshare
- Wordpress (API Key)
- Zendesk (Domain)
- Trustpilot

Require Display Name The account types listed below need display/screen name and URLs:

- Affiliate
- Apple Business Chat
- Blog
- Email Marketing
- Email
- Email Draft
- Forum
- Generic SMS
- Internal
- In-Product Communications
- In store Event
- Microsoft Exchange
- Mobile Advertising
- Mobile App
- Slideshare
- SMS
- Snapchat

To learn more about getting this capability enabled in your environment, please work with your Success Manager.

# <span id="page-6-0"></span>To Update an Account

#### 11/19/21, 12:16 PM **Adden** Account | Sprinklr Knowledge Base

Once the account is authorized and gets added to the platform, you'll be redirected to the **Update Account** window where you can update the details of your account. By default, the user who added the credentials for the account is considered the Account Owner. However, an admin having proper permissions to the account can change the account owner by selecting a new user as the account owner. For more information, see Update Account — Field [Descriptions.](#page-7-0)

# <span id="page-7-0"></span>Update Account — Field Descriptions

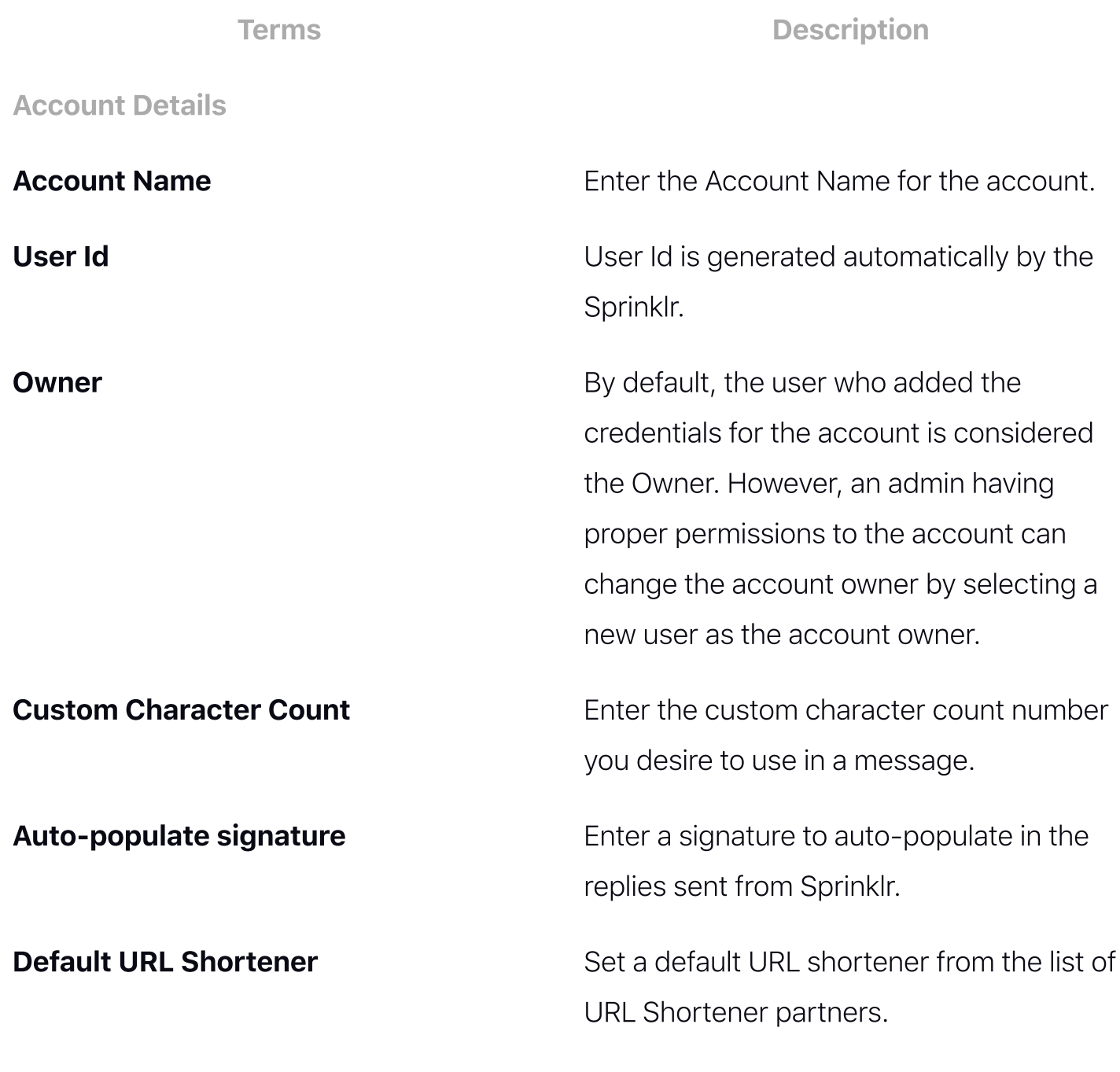

Groups to include Account in

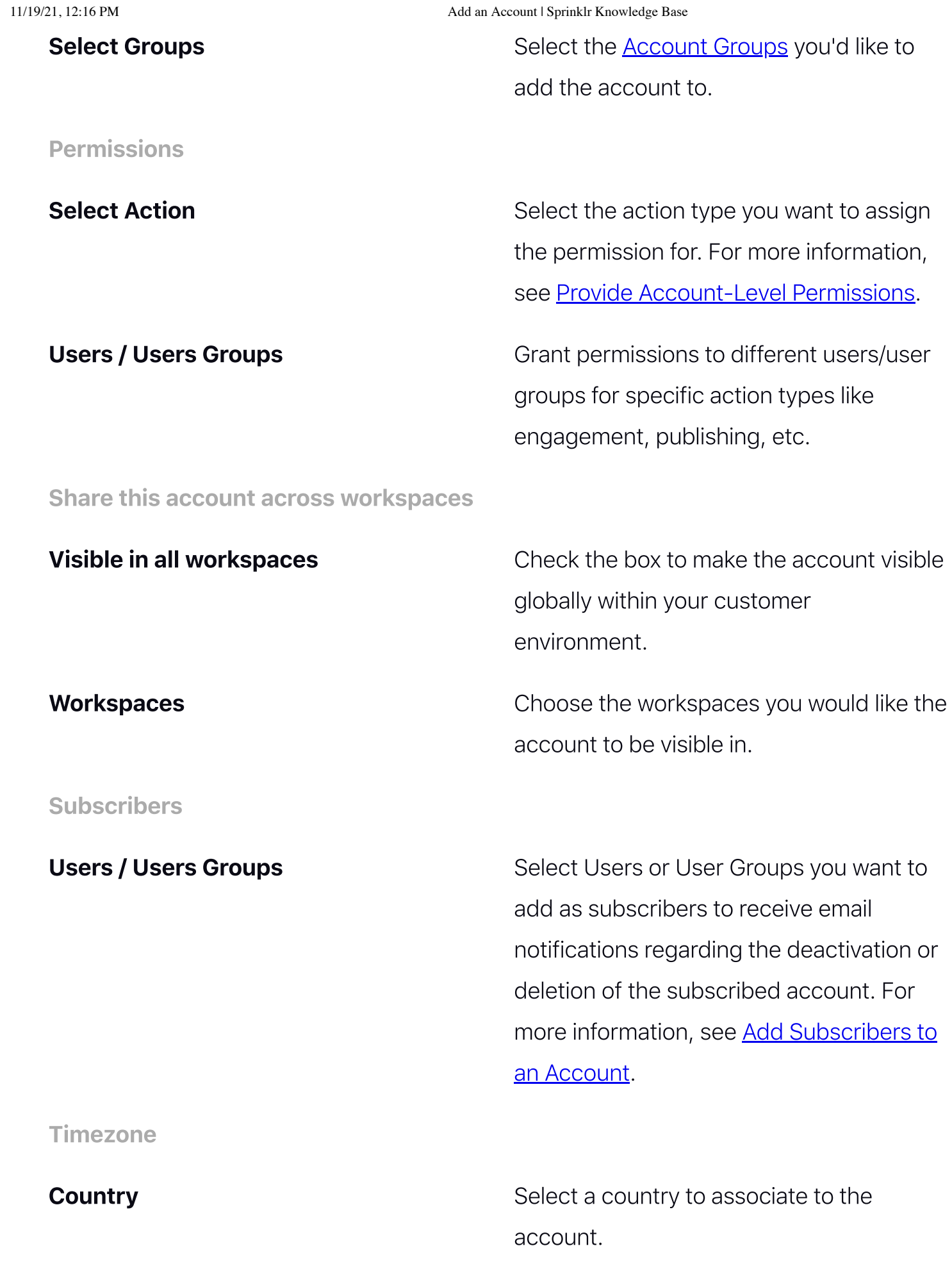

**Timezone** Timezone Select a timezone to associate to the account.

**Properties** 

Workflow **Add workflow properties to the account.** 

**Others Others Add custom properties to the account.** 

# <span id="page-9-0"></span>User Filter for Adding Accounts

While adding a location page to a social account, you now have filters to narrow down your search. You can search the location pages by Active, Inactive, In System, and Not Added. (Ex: Facebook Page)